## **Step 2: Add Counties to the Exercise**

Note: Only an exercise's Point of Contact can add counties to the exercise.

1. Click on **Exercises** in the header menu.

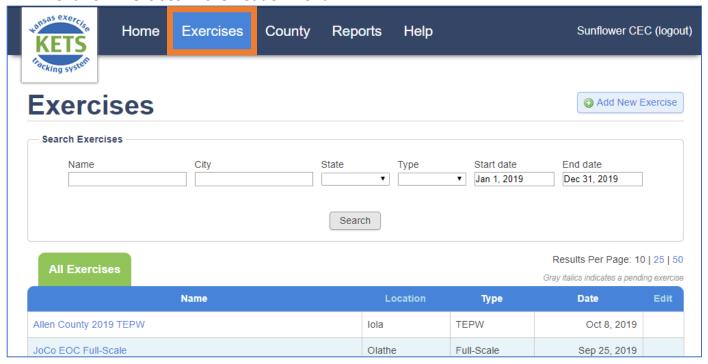

2. Scroll down to the **My Exercises** list. Click the name of the exercise that needs counties added.

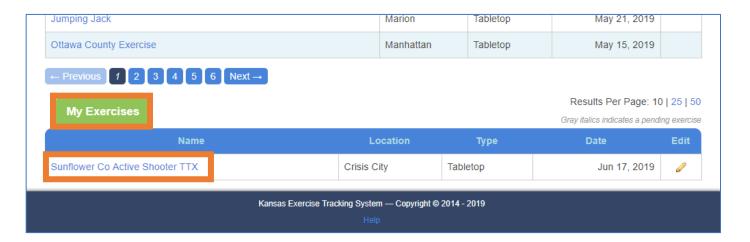

3. On the Exercise Summary page, scroll down to the Counties box.

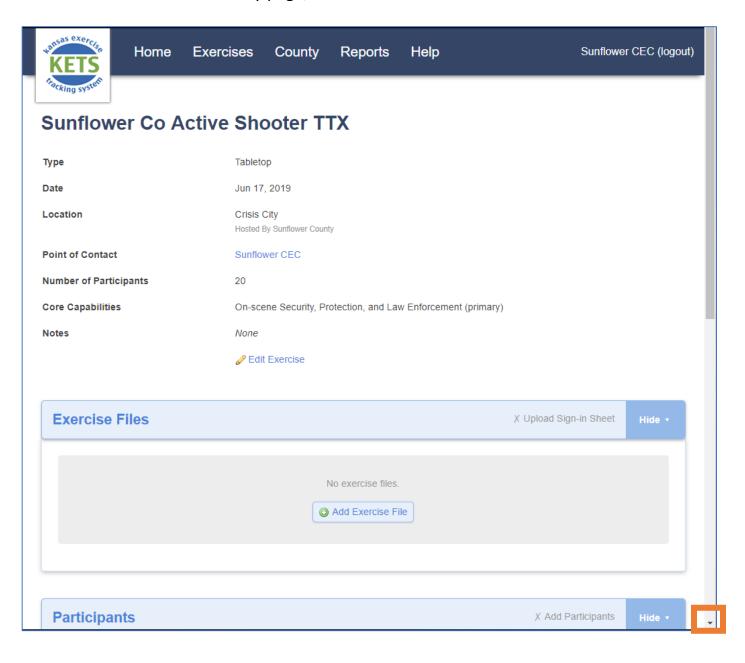

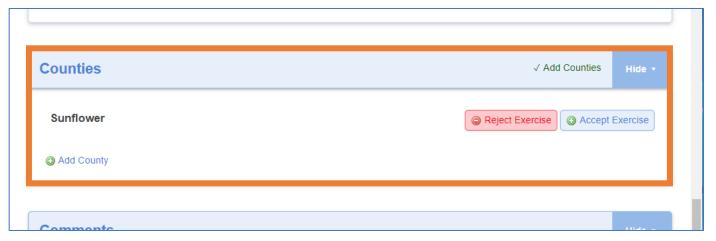

4. Click Add County.

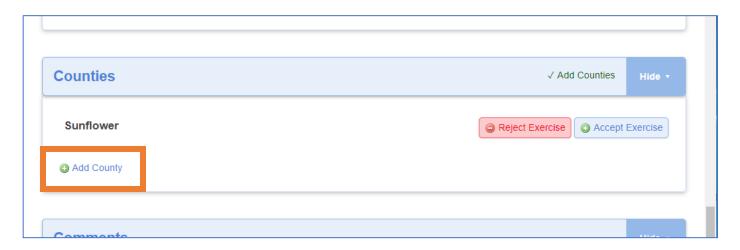

5. Select the county to add from the drop down. Click **Add County**.

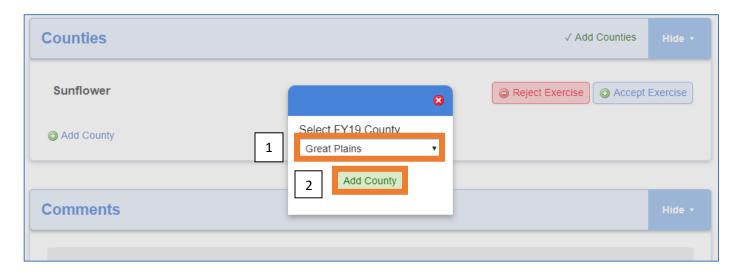

6. The added county will appear in the Counties box. The CEC for the added county will be notified.

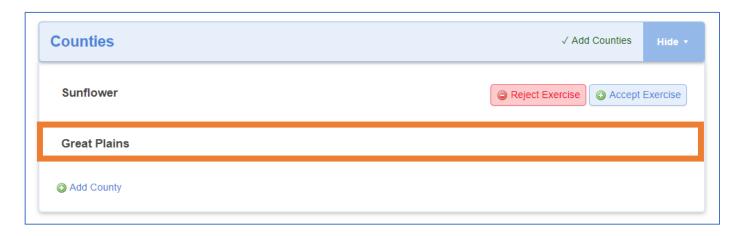